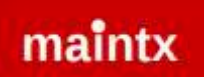

## **Maintx Maintenance Management System**

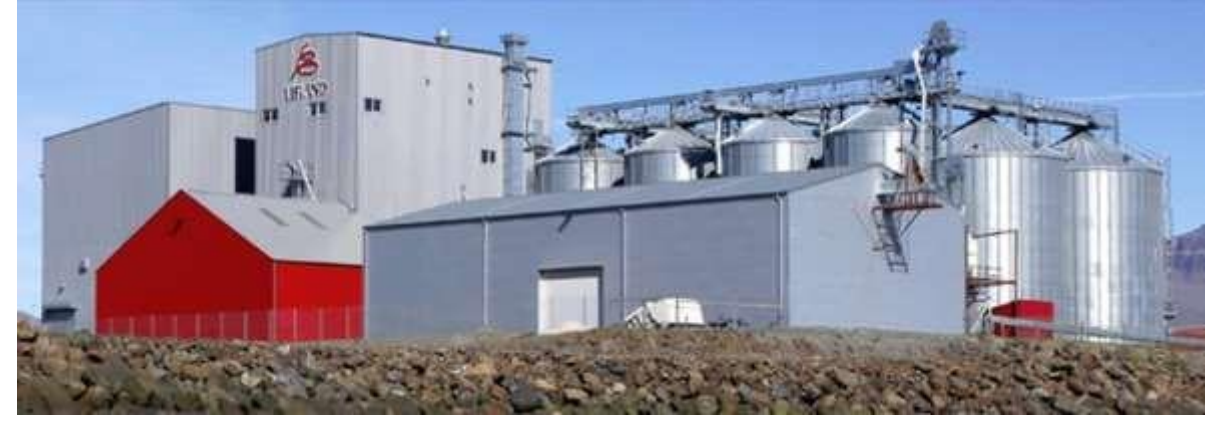

# Short Tutorial: ZONES | DEPARTMENTS EQUIPMENT | EQUIPMENT-PARTS

**©Maintsoft Ltd | [www.maintx.net](http://www.maintx.net/) [|](http://www.maintx.net/) info@maintx.net | Tel + 354 533 1050**

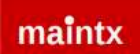

In a few easy steps we will set up

### **Zones, Departments, Equipment** and **Equipment-Parts**.

We start by signing in to MaintX.

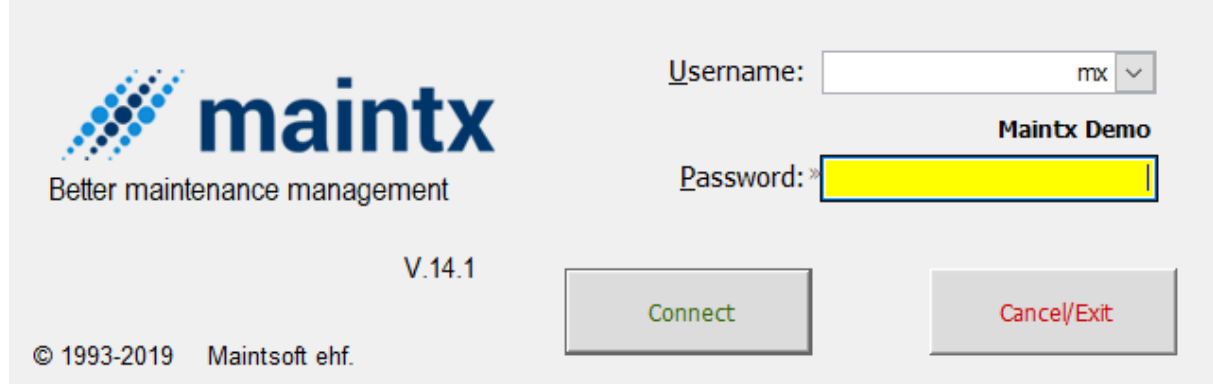

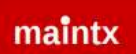

#### **Zone**

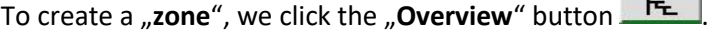

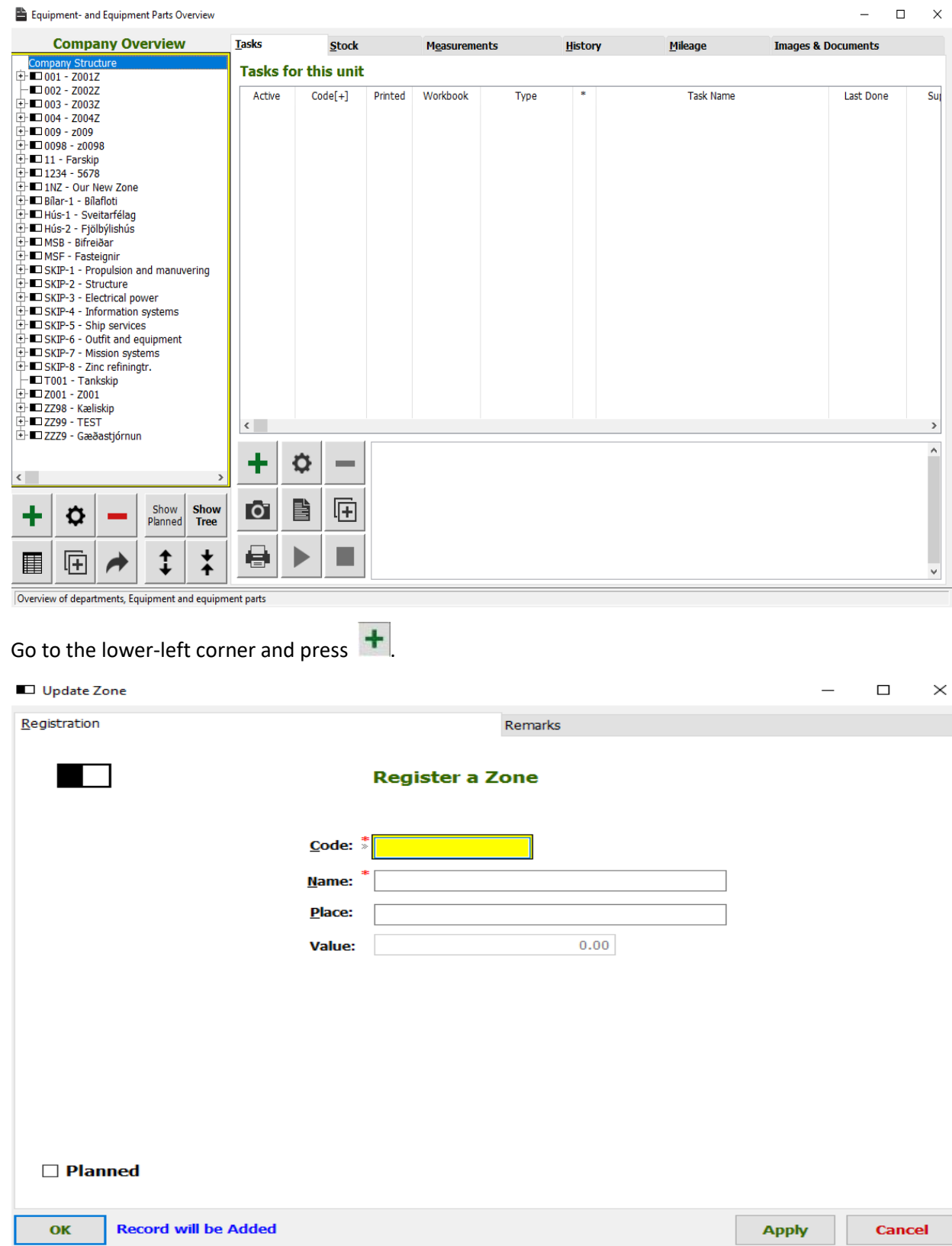

Name of Zone

We enter **Code, Name** and **Location** and press

<u>3. In the set of the set of the set of the set of the set of the set of the set of the set of the set of the s</u>

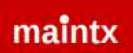

### **Department**

Next we will make a "Department" inside the "Zone".

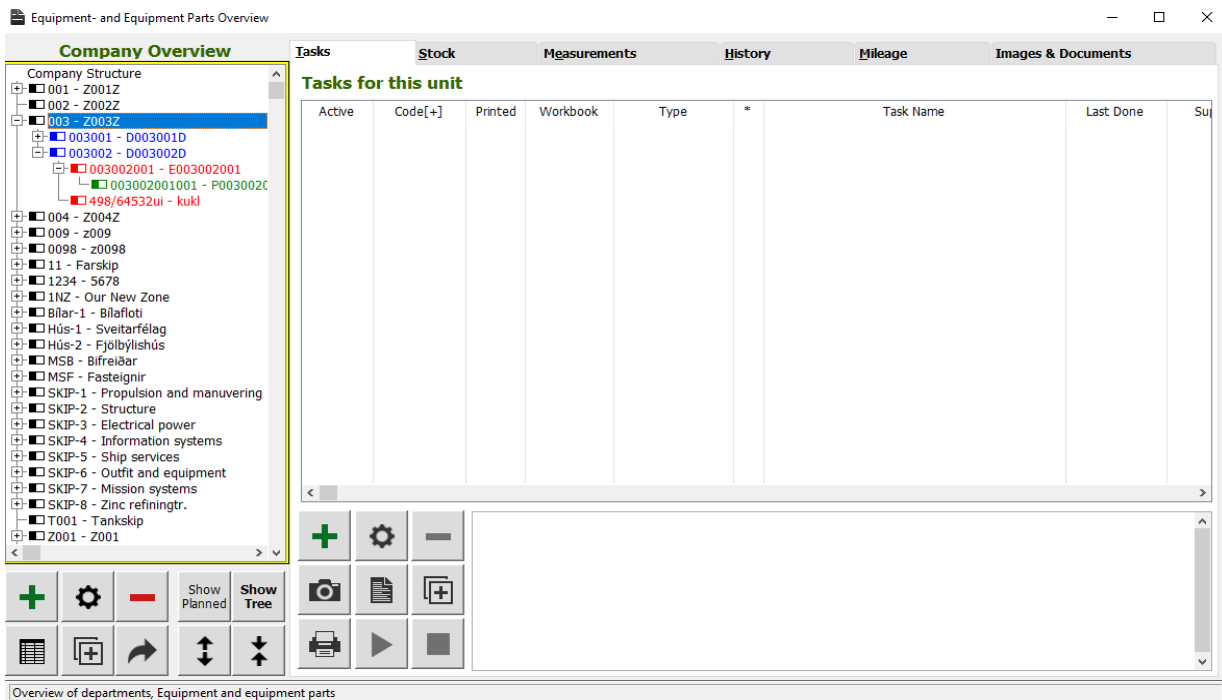

Select the "**Zone**" and press

Here we need to fill in: "Name", "Code", and "Administrator".

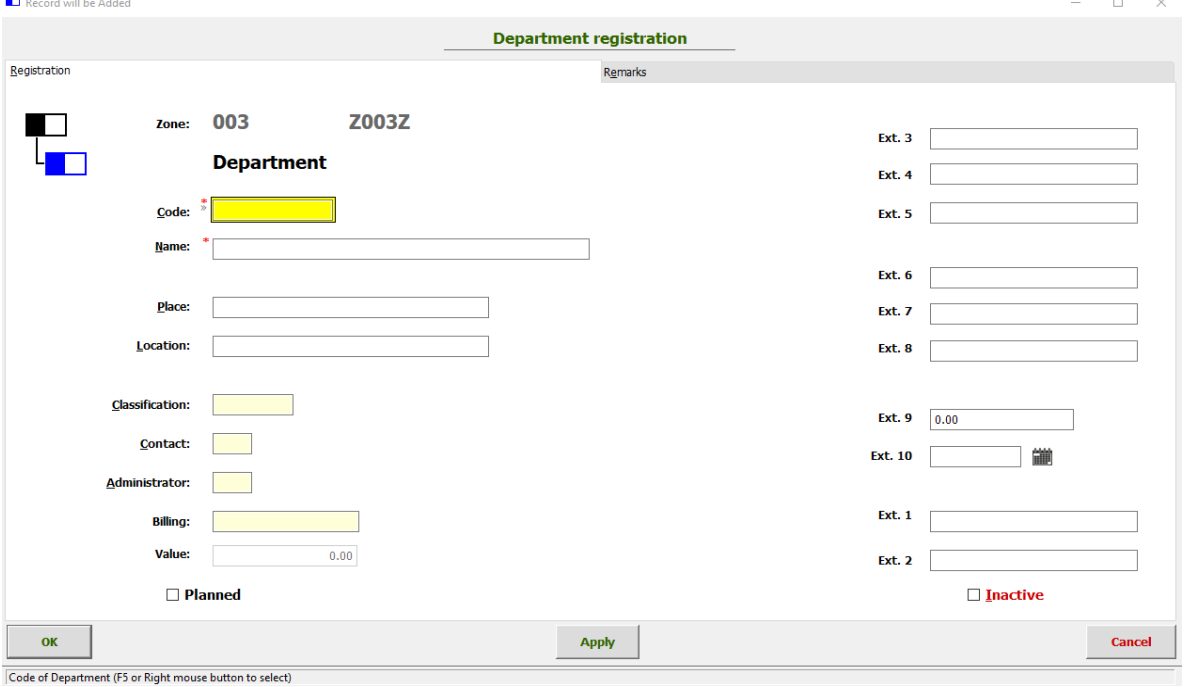

To find the administrator, we right-click the box marked **Administrator**, a new window appears containing a list of all the employees.

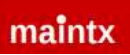

#### Select Employee  $\Box$  $\times$ **Select Employee**  $\Box$  Show inactive  $Initials[+]$ **First Name** Last Name À 141 Arnbjörg Kristín Konráðsdóttir Ab Ari Bj  $\mathbf b$ Bb Björn Baldursson BH Oddsson Björn Harry **BS** Brjánn Stefánsson **Baldur BT** Tyrfingsson **DIS** Daniel **Stefans** GL Gerry Lannigan **GRG** Guðni R. Guðmundsson HÞ Hjalti Þórsson IH Ingvar Halldórsson IR Ivar Ragnarsson Jj Jói Jóns KK Kristján Kristjánsson Kári Lárusson **KL** KS Kristján Sigurgeirsson v O Select п Select Employee

Select the one you want to be in charge by double clicking the name.

After filling in all relevant information press

OK

To see the "department" we click the (+) sign in front of the "Zone".

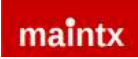

#### **Equipment**

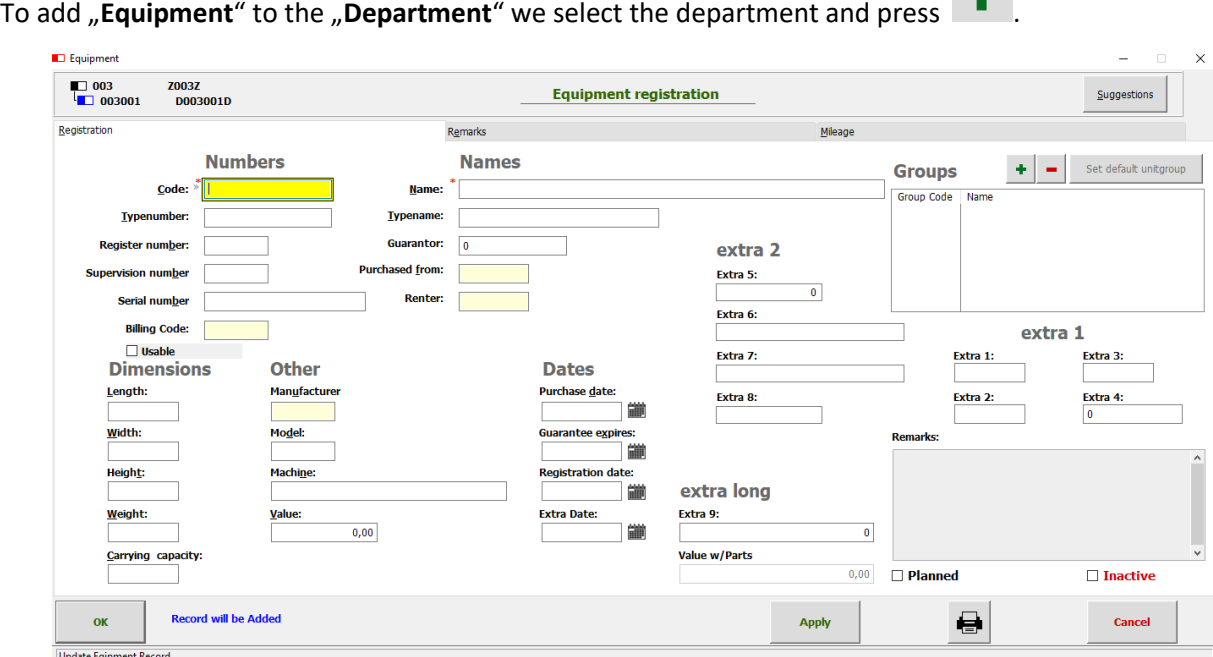

Here we are required to enter a "Code" and a "Name".

#### **Equipment-Parts**

To add Equipment-parts we select the equipment we want and press .

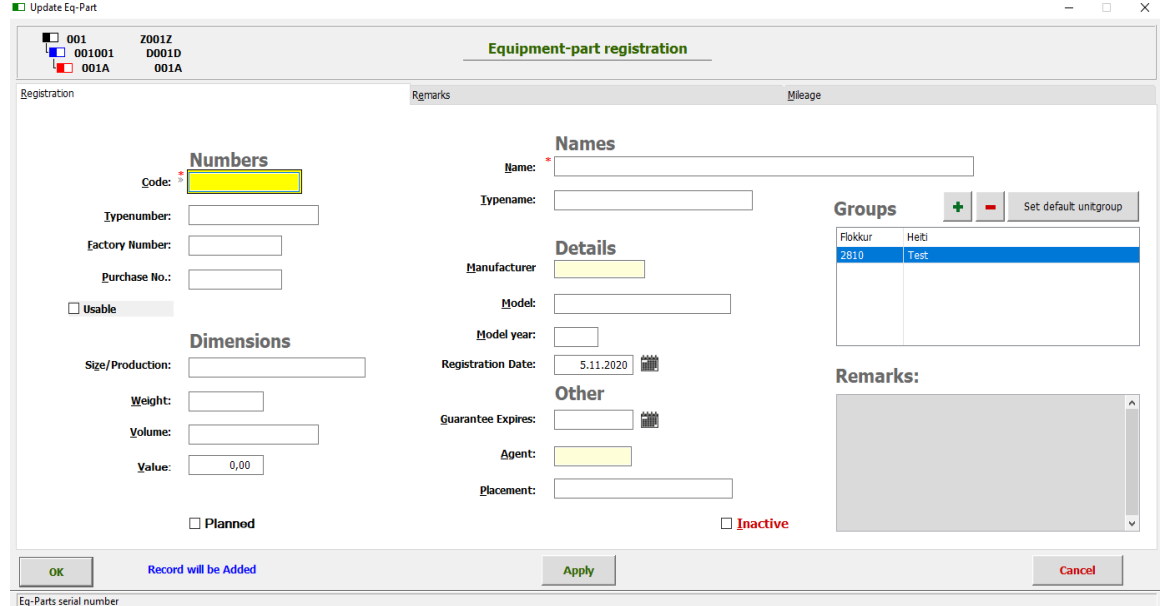

Like before, we need to fill in "Code" and "Name". The equipment-part will automatically use the same meter as the equipment.